## **Before you start**

This lesson has been created using Microsoft PowerPoint, therefore it is best viewed using a Windows PC or Android tablet or Apple Mac with Microsoft Windows software installed.

## **To view on an iPhone or iPad**

In order to view the lesson on an iPhone or iPad and be able to access the sound and interactive features you will need the PowerPoint app.

1. Download the PowerPoint app from the App Store:

FIND INSTRUCTIONS FOR HOW TO<br>DOWNLOAD AND NAVIGATE THE<br>LESSONS HERE 2. Open your web browser and go to the LEARN page on my May 3, 2017 website [www.jerriaisstories.online](http://www.jerriaisstories.online). Tap on the lesson La preunmié leçon you would like to view. If tapping on the lesson title does not work, it may be necessary to tap on the picture. **SALUTÂTIONS** 

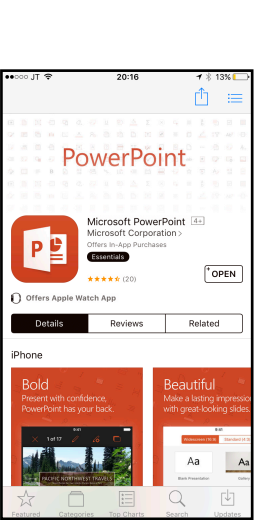

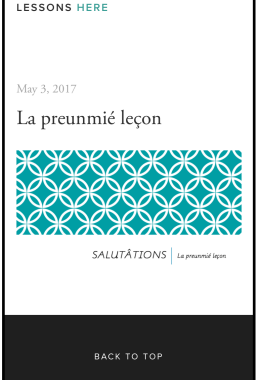

e jerris

.<br>Online

3. The lesson will open. Tap the screen and a bar will appear near the top. Tap on **more…**

4. You may need to swipe across but you should be given the option to Copy to PowerPoint. Tap on this.

5. The slideshow will open in PowerPoint. Tap on the white *play* icon at the top of the screen.

6. Otherwise it may say **Open in "Powerpoint"** in the bar at the top of the screen. Tap on this.

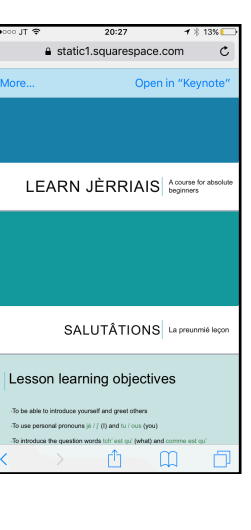

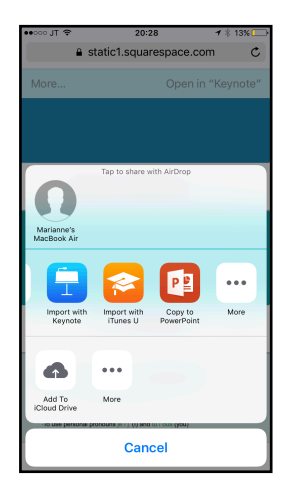

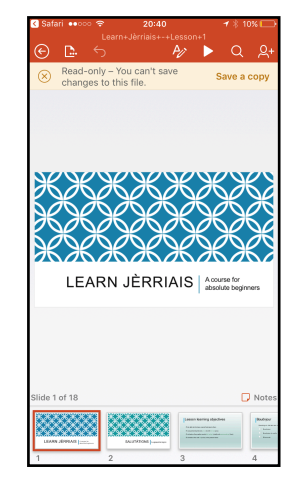

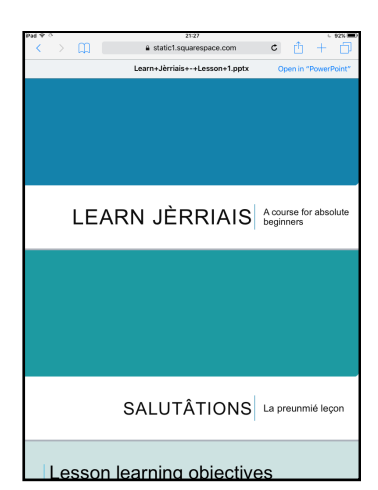

7. The PowerPoint will open automatically.

8. Tap on the white play icon at the top of the screen.

9. Rotate the screen and swipe your finger to the left to move through the slides.

10. Tap on the sound icons to play the recordings.

- 11. The recorders may not clear from the screen each time you tap on another icon, clogging up the screen. If this happens swipe your finger to the right to go back a slide, then return to where you were and tap on the next sound.
- 12. Tap on the bright yellow links to navigate to additional pages with extra phrases and answers to questions.

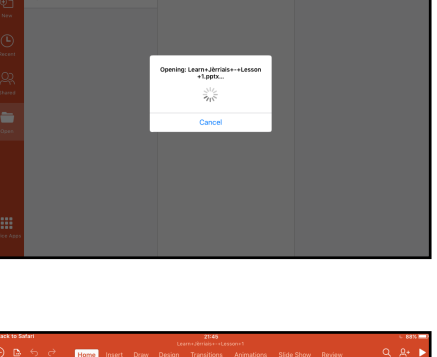

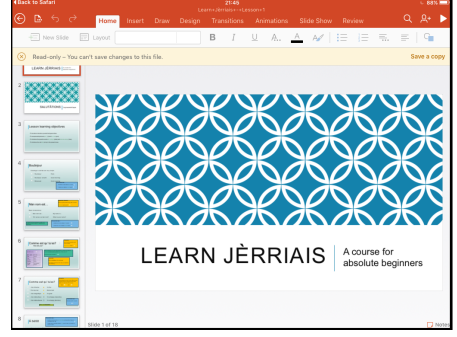

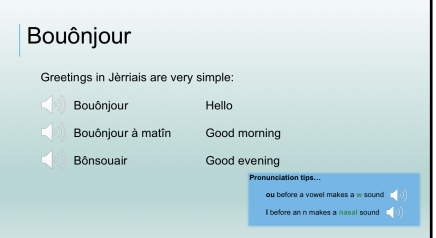

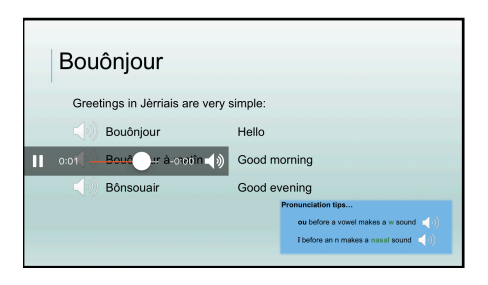

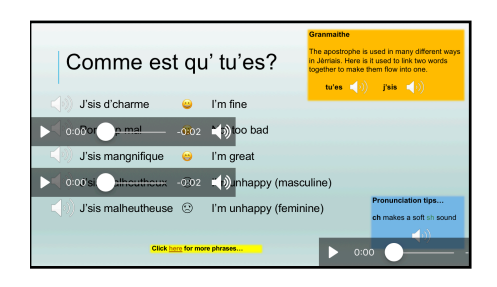

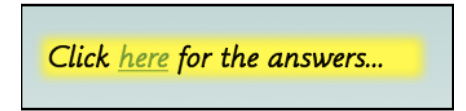

## **To view on a Windows PC or Apple Mac**

- 1. Click on the lesson. It will automatically download to your computer.
- 2. Open the file.
- 3. Click view on the menu bar at the top and select to view slide show.
- 4. Use the buttons in the bottom left hand corner to navigate through the lesson.

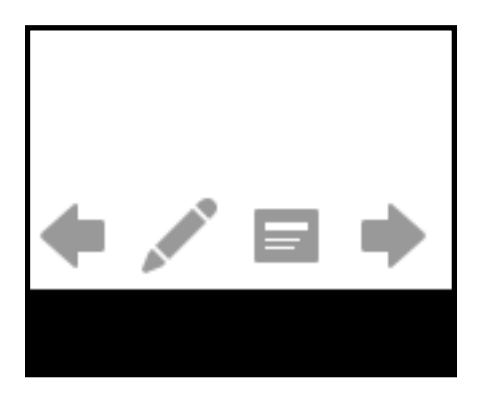

5. Hover over the sound icons and click on the play button to listen to words and phrases.

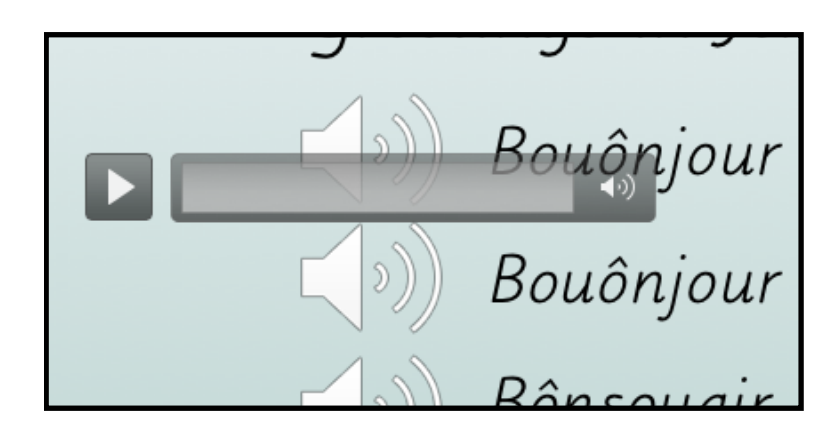

6. Click on the bright yellow links to navigate to additional pages with extra phrases and answers to questions.

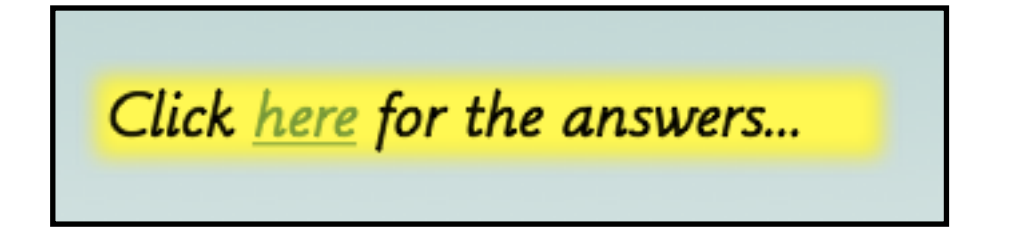